# **FUJIFILM**

# **DIGITAL CAMERA**

# **X-520**

# **Le nuove funzioni**

Versione 2.00

Le funzioni aggiunte o cambiate a seconda degli aggiornamenti del firmware potrebbero non corrispondere più alle descrizioni nella documentazione in dotazione con questo prodotto. Visitare il nostro sito web per informazioni sulla disponibilità di aggiornamenti per diversi prodotti:

*https://fujifilm-x.com/support/download/firmware/cameras/*

# **Indice**

Il firmware versione 2.00 di X-S20 aggiunge o aggiorna le funzionalità elencate di seguito. Per il manuale più recente, visitare il seguente sito web.

 *https://fujifilm-dsc.com/en-int/manual/*

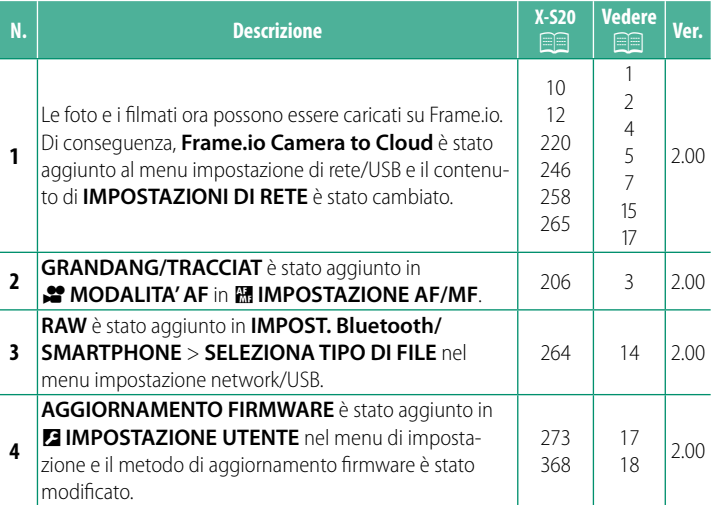

# **Modifi che e aggiunte**

Modifiche e aggiunte sono le seguenti.

<span id="page-2-0"></span>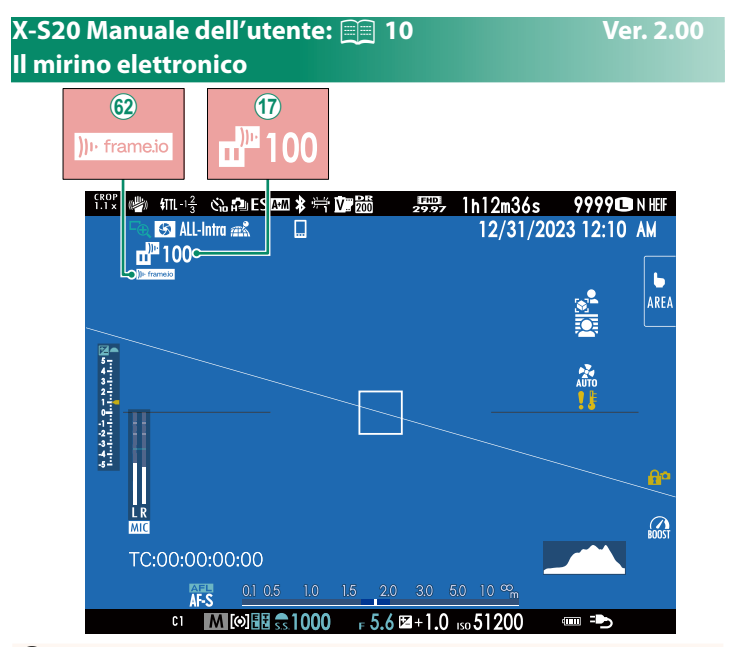

- Q La fotocamera visualizza le icone che mostrano lo stato dei file selezionati per il o attualmente in fase di caricamento su Frame.io.
- 62) La fotocamera visualizza un'icona che mostra lo stato di connessione a Frame.io.

#### <span id="page-3-0"></span>*X***-S20 Manuale dell'utente: <b><b>P** 12 Ver. 2.00 **Il monitor LCD**

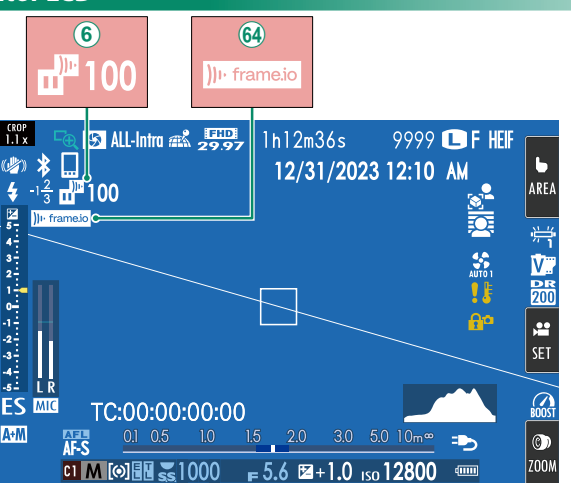

- $\overline{6}$  La fotocamera visualizza le icone che mostrano lo stato dei file selezionati per il o attualmente in fase di caricamento su Frame.io.
- ^ La fotocamera visualizza un'icona che mostra lo stato di connessione a Frame.io.

# <span id="page-4-0"></span>**X-S20 Manuale dell'utente: <b><b>P** 206 Ver. 2.00 **P** MODALITA' AF

Scegliere il modo in cui la fotocamera seleziona il punto di messa a fuoco per la registrazione di filmati.

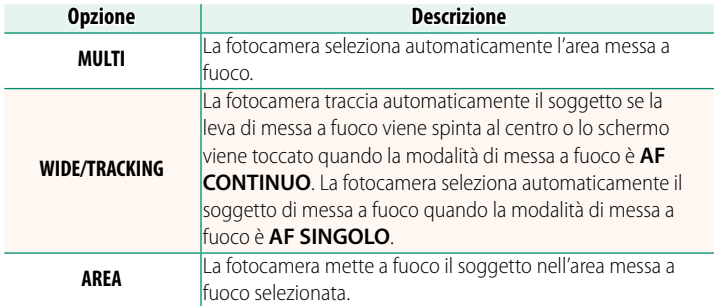

<span id="page-5-0"></span>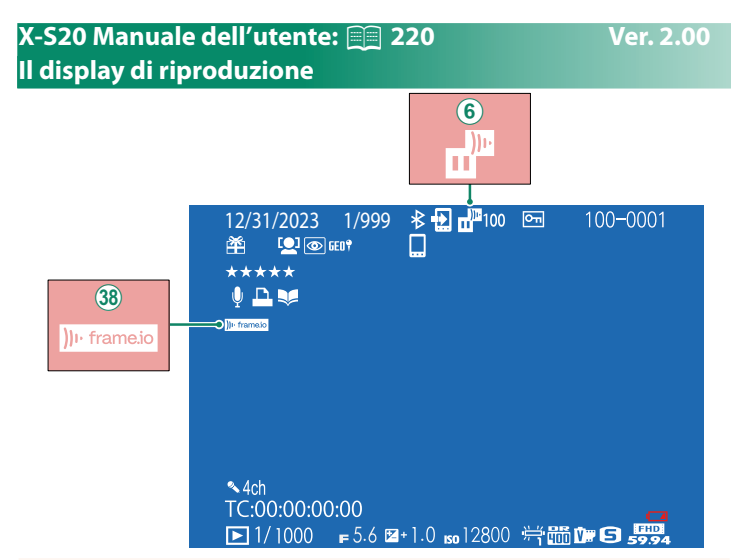

- $\mathcal{F}(6)$  La fotocamera visualizza le icone che mostrano lo stato dei file selezionati per il o attualmente in fase di caricamento su Frame.io.
- 38) La fotocamera visualizza un'icona che mostra lo stato di connessione a Frame.io.

# <span id="page-6-0"></span> **X-S20 Manuale dell'utente: <b><b>P** 246 Ver. 2.00 **Funzioni supportate**

# Questa fotocamera supporta le seguenti funzioni:

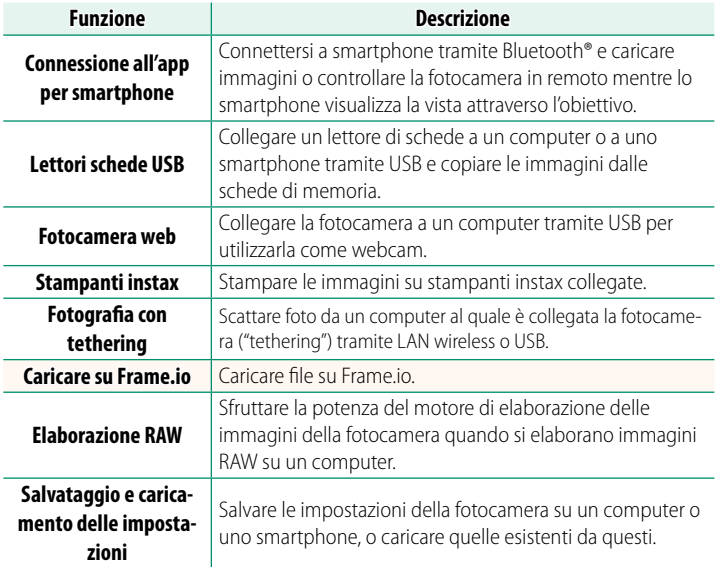

# **Visualizzazione della spia di indicazione della fotocamera**

La spia di indicazione della fotocamera mostra lo stato della sua connessione a Frame.io e simili.

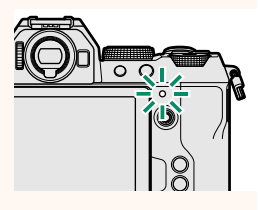

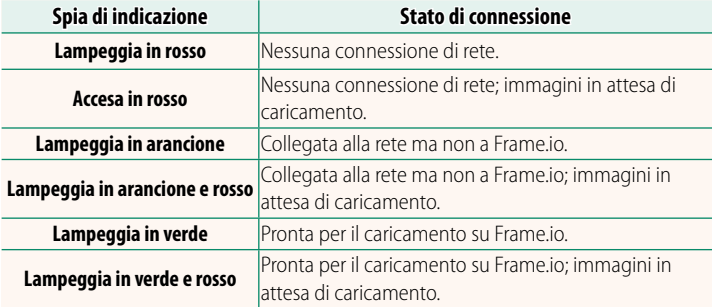

#### **I display EVF/LCD**

Lo stato della connessione a Frame.io e simili è indicato anche da un'icona nel mirino elettronico o nel monitor LCD.

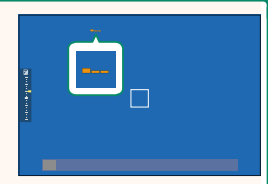

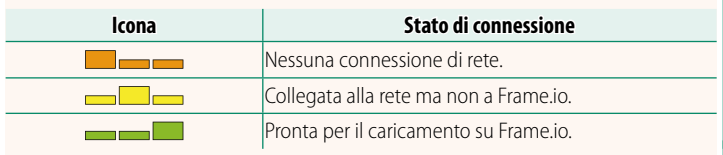

# <span id="page-8-0"></span> **X-S20 Manuale (impostazioni di rete e USB):** P **258 Caricamento di file su Frame.io**

# Caricare file su Frame.io.

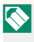

N Confermare che l'orologio della fotocamera è impostato sulla data e l'ora corrette prima di procedere.

# **Connessione tramite LAN wireless**

Collegarsi a Frame.io tramite LAN wireless.

- **1** Selezionare **IMPOSTAZIONI DI RETE** nel menu impostazione di rete/USB.
- **2** Selezionare **NON CREATO**.
	- N È inoltre possibile selezionare o modifi **care la rete esistente. NON CREATS**

## **3** Selezionare **IMPOSTAZIONE PUNTO ACCESSO**.

Selezionare **IMPOSTAZIONE INDIRIZZO IP** per scegliere manualmente l'indirizzo IP come descritto in "Connessione con un indirizzo IP" (图 [9\)](#page-10-0).

**4** Selezionare **IMPOSTAZ. SEMPLICE**.

N Per selezionare un router LAN wireless o immettere l'SSID del router manualmente, scegliere **IMPOSTAZ. MANUALE**.

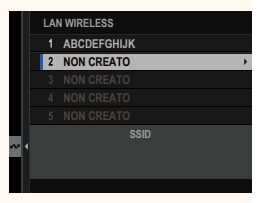

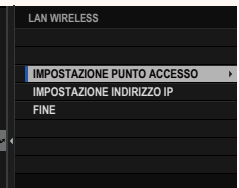

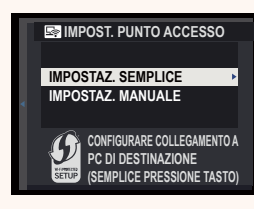

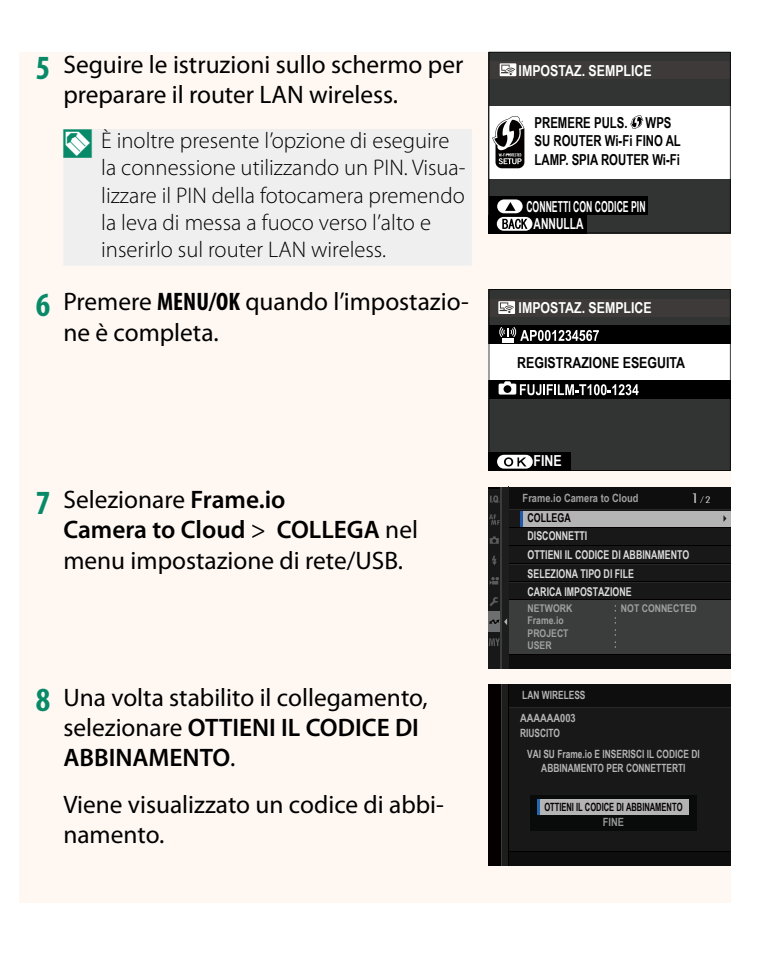

- **9** Accedere a Frame.io da un computer o un altro dispositivo e immettere il codice di abbinamento visualizzato sulla fotocamera.
- **10** Caricare file su Frame.io ( $\equiv$  [12\)](#page-13-0).

# <span id="page-10-0"></span> **Connessione con un indirizzo IP**

Collegarsi a Frame.io utilizzando un profilo di impostazione network/USB creato manualmente fornendo l'indirizzo IP e altre impostazioni di rete.

# **1** Selezionare **MANUALE**.

N Selezionare **AUTOMATICO** per assegnare automaticamente un indirizzo IP alla fotocamera.

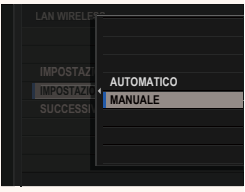

## **2** Inserire un indirizzo IP.

• Selezionare **INDIRIZZO IP** e inserire un indirizzo IP.

• Selezionare **SUBNET MASK** e inserire una subnet mask.

• Selezionare **INDIRIZZO GATEWAY**<sup>e</sup> inserire un indirizzo gateway. **SETTE:** 

• Selezionare **INDIRIZZO SERVER DNS** e inserire un indirizzo server DNS.

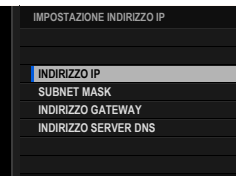

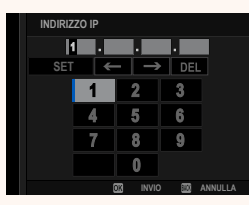

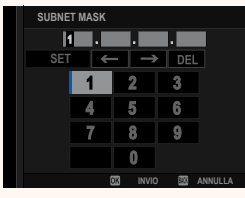

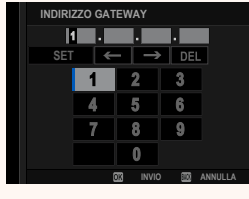

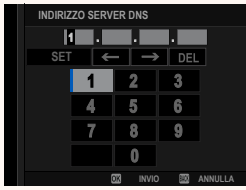

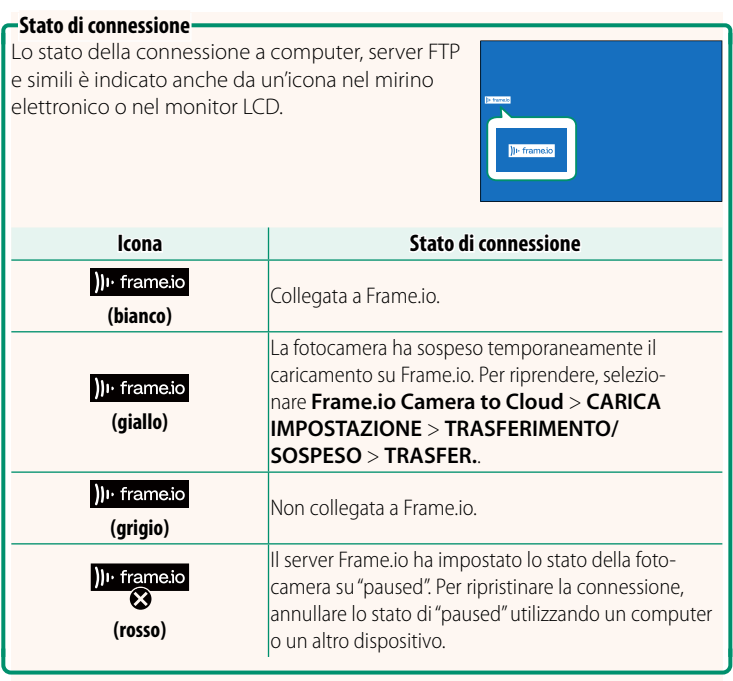

### <span id="page-13-0"></span> **Caricamento di elementi su Frame.io**

**Caricamento di elementi selezionati utilizzando "Frame.io Camera to Cloud"**

- **1** Selezionare **Frame.io Camera to Cloud** nel menu impostazione network/USB.
- **2** Selezionare **CARICA IMPOSTAZIONE**<sup>&</sup>gt; **SELEZ. IMMAG. E TRASF.**.
- **NETWORK Frame.io PROJECT AAAAAAAA CONNECTED WIRELESS LAN CERTIFICATO RADICE TRASFERIM. IMM. DURANTE SPEGN. TRASFERIMENTO/SOSPESO COMANDO TRASF AUT IMMAGINE SELEZ. IMMAG. E TRASF. CARICA IMPOSTAZIONE**
- N Il campo **NETWORK** e **Frame.io** mostra lo stato della connessione a Frame.io.
	- I campi **PROJECT** e **USER** mostrano le informazioni fornite a Frame.io utilizzando un computer o un altro dispositivo. Si noti che alcuni caratteri potrebbero non essere visualizzati correttamente, in tal caso verranno sostituiti da punti interrogativi ("?").
	- **3** Contrassegnare gli elementi per il caricamento. Evidenziare foto e filmati e premere **MENU/OK** per contrassegnarli per il caricamento.
		- Per visualizzare solo le voci che soddisfano i criteri selezionati, premere **DISP/BACK** prima di iniziare la marcatura.

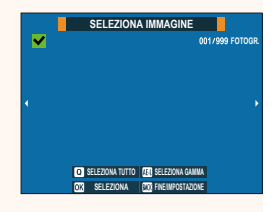

- Per selezionare tutte gli elementi, premere il pulsante **<sup>Q</sup>**.
- La selezione di due elementi con il pulsante AEL seleziona anche tutti gli elementi compresi tra di loro.

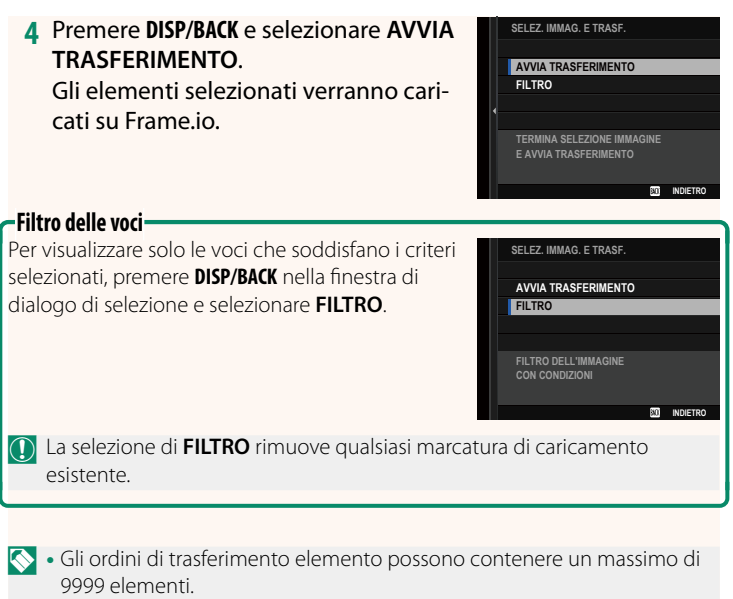

• Se **ON** è selezionato per **Frame.io Camera to Cloud** > **TRASFERIM. IMM. DURANTE SPEGN.**, il caricamento continuerà anche mentre la fotocamera è spenta.

# **Caricamento di foto e filmati mentre al momento dello scatto e della ripresa**

Le foto e i filmati ripresi con ON selezionato per Frame.io **Camera to Cloud** > **CARICA IMPOSTAZIONE** > **COMANDO TRASF AUT IMMAGINE** nel menu impostazione network/USB vengono automaticamente contrassegnati per il caricamento.

# <span id="page-15-0"></span>**X-S20 Manuale dell'utente: <b><b>P** 264 Ver. 2.00 **SELEZIONA TIPO DI FILE**

Scegliere i tipi di file caricati. È possibile selezionare o deselezionare ciascun tipo di file individualmente.

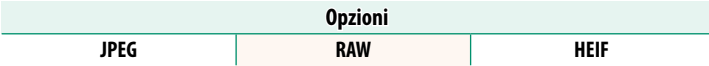

# <span id="page-16-0"></span>**X-S20 Manuale (impostazioni di rete e USB):** P **265 Frame.io Camera to Cloud**

Regolare le impostazioni da utilizzare con Frame.io.

# **COLLEGA**

È possibile collegarsi al progetto Frame.io tramite LAN wireless.

N Se la rete non è stata registrata, registrarla in **IMPOSTAZIONI DI RETE** prima di procedere.

# **DISCONNETTI**

Terminare la connessione al Frame.io project e interrompere la connessione di rete.

# **OTTIENI IL CODICE DI ABBINAMENTO**

Verrà visualizzato un codice di abbinamento per collegarsi al progetto Frame.io. Immettere questo codice nella schermata Frame.io cui si accede dal personal computer o dal tablet per collegare Frame.io e la fotocamera.

# **SELEZIONA TIPO DI FILE**

Scegliere i tipi di file caricati su Frame.io. È possibile selezionare o deselezionare ogni tipo di file individualmente.

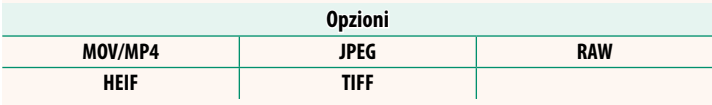

# **CARICA IMPOSTAZIONE**

Regolare le impostazioni di caricamento Frame.io.

# **SELEZ. IMMAG. E TRASF.**

Contrassegnare l'immagine per il caricamento.

# **COMANDO TRASF AUT IMMAGINE**

Selezionare **ON** per contrassegnare automaticamente le foto e i filmati per il caricamento al momento dello scatto e della ripresa.

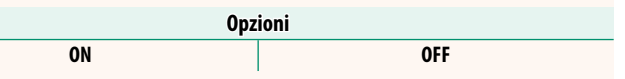

# **TRASFERIMENTO/SOSPESO**

Mettere in pausa o riprendere il caricamento su Frame.io.

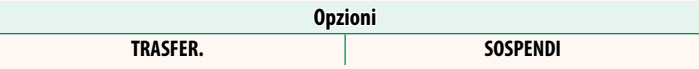

# **TRASFERIM. IMM. DURANTE SPEGN.**

Se ON viene selezionato, il caricamento di file su Frame.io continua mentre la fotocamera è spenta.

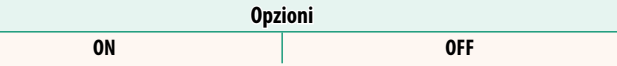

# **CERTIFICATO RADICE**

Copiare un certificato radice sulla fotocamera per l'uso con Frame.io.

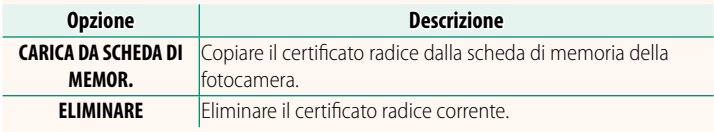

Consente di visualizzare lo stato di caricamento su Frame.io.

# **CODA DI TRASFERIMENTO**

Consente di visualizzare un elenco di file in attesa di caricamento.

# **RIPRIST. ORDINE TRASF.**

Consente di rimuovere la marcatura di caricamento da tutti i file selezionati per il caricamento su Frame.io.

# <span id="page-18-0"></span>**X-S20 Manuale dell'utente:** P **265 Ver. 2.00 IMPOSTAZIONI DI RETE**

Regolare le impostazioni per il collegamento a reti wireless. Selezionare una rete registrata, quindi selezionare **MODIFICA** per cambiare l'impostazione di rete selezionata.

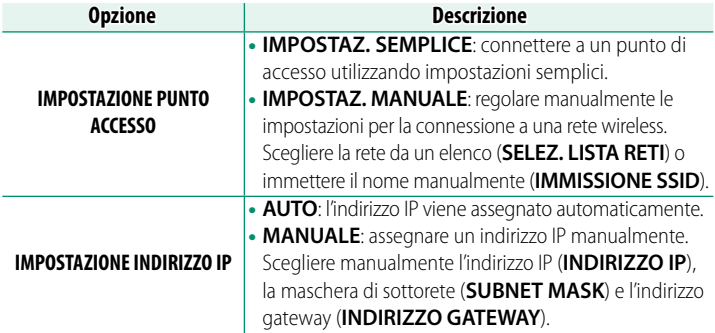

# <span id="page-18-1"></span>**X-S20 Manuale dell'utente: <b><b>P** 273 Ver. 2.00  **AGGIORNAMENTO FIRMWARE**

Utilizzare il firmware memorizzato su una scheda di memoria per aggiornare il firmware per la fotocamera, gli obiettivi e altri accessori.

# <span id="page-19-0"></span>**X-S20 Manuale dell'utente: <b><b>P** 368 Ver. 2.00  **Aggiornamenti fi rmware**

### Quando il firmware è stato aggiornato e sono state aggiunte e/o modificate funzioni, aggiornare il firmware.

 $\bigotimes$  Dopo l'aggiornamento al firmware più recente, le funzioni della fotocamera potrebbero differire leggermente da quelle elencate in questo manuale.

#### **Scaricamento del firmware**

Innanzitutto scaricare il firmware più recente e salvarlo su una scheda di memoria. Per il metodo di scaricamento del firmware, fare riferimento al seguente sito web.

*https://fujifilm-x.com/support/download/firmware/cameras/*

# **Aggiornamento del fi rmware**

Il firmware può essere aggiornato nei seguenti modi.

## **Aggiornamento del firmware quando si avvia la fotocamera**

Inserire nella fotocamera una scheda di memoria contenente il nuovo firmware. Mentre si preme il pulsante **DISP/BACK**, accendere la fotocamera. Il firmware può essere aggiornato. Al termine dell'aggiornamento, spegnere la fotocamera una volta.

# **Aggiornamento del firmware dai menu di configurazione**

Inserire nella fotocamera una scheda di memoria contenente il nuovo fi rmware. Selezionare D**IMPOSTAZIONE UTENTE** > **AGGIORNAMENTO FIRMWARE** per aggiornare il firmware.

# Aggiornamento del firmware utilizzando un'app per smartphone **(aggiornamento manuale)**

Se si utilizza un'app per smartphone, è possibile aggiornare il firmware dall'app. Per i dettagli, fare riferimento al seguente sito web. *https://fujifilm-dsc.com/*

# **Aggiornamento del fi rmware utilizzando un'app per smartphone (aggiornamento automatico)**

Se si utilizza FUJIFILM XApp Ver. 2.0.0 o successiva, il firmware più recente verrà automaticamente scaricato sulla fotocamera dallo smartphone.

**1 Quando si utilizza la fotocamera, verrà visualizzata una schermata di conferma se l'aggiornamento è pronto.** Selezionare SI. **SIL ANNULLA CONSTITUTE OF ANNULLA** 

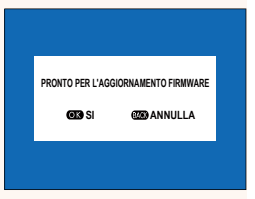

N Se **ANNULLA** è selezionato, la schermata di conferma verrà visualizzata nuovamente quando la fotocamera viene accesa il giorno seguente o quelli successivi.

**2 Quando viene visualizzata la schermata di selezione, selezionare AGGIORNA ORA.**

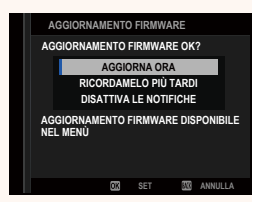

- N Selezionare **RICORDAMELO PIÙ TARDI** per visualizzare la schermata di conferma 3 giorni dopo.
	- Selezionare **DISATTIVA LE NOTIFICHE** per non visualizzare alcuna schermata di conferma.

## **3 Selezionare OK.**

- **4** Seguire le istruzioni sullo schermo per aggiornare il firmware.
- **5 Quando viene visualizzata la schermata di completamento dell'aggiornamento, spegnere la fotocamera.**
- $\Omega \cdot$  Utilizzare una batteria con carica sufficiente per aggiornare il firmware. Non spegnere o utilizzare la fotocamera durante un aggiornamento. Se la fotocamera viene spenta durante un aggiornamento firmware, potrebbe non funzionare più normalmente.
	- Non verrà visualizzato nulla sull'EVF durante un aggiornamento firmware. Utilizzare il monitor LCD.
	- Il tempo necessario per un aggiornamento firmware dipende dalle dimensioni del firmware. Al massimo, potrebbero essere necessari circa 10 minuti.
	- Non è possibile tornare a una versione precedente dopo che il firmware è stato aggiornato.
	- Se viene visualizzato un messaggio di errore durante l'aggiornamento del firmware, fare riferimento al seguente sito web. *https://fujifilm-x.com/support/download/error-message/*

# **Controllo della versione del firmware**

Per visualizzare le informazioni sulla versione, accendere la fotocamera mentre si preme il pulsante **DISP/BACK**.

 $\bigcap$  La fotocamera visualizza la versione del firmware solo se è inserita una scheda di memoria.

**N** Per visualizzare la versione firmware o l'aggiornamento firmware per accessori opzionali come obiettivi intercambiabili, unità flash montate sull'attacco a slitta e adattatori baionetta, montare gli accessori sulla fotocamera.

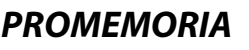

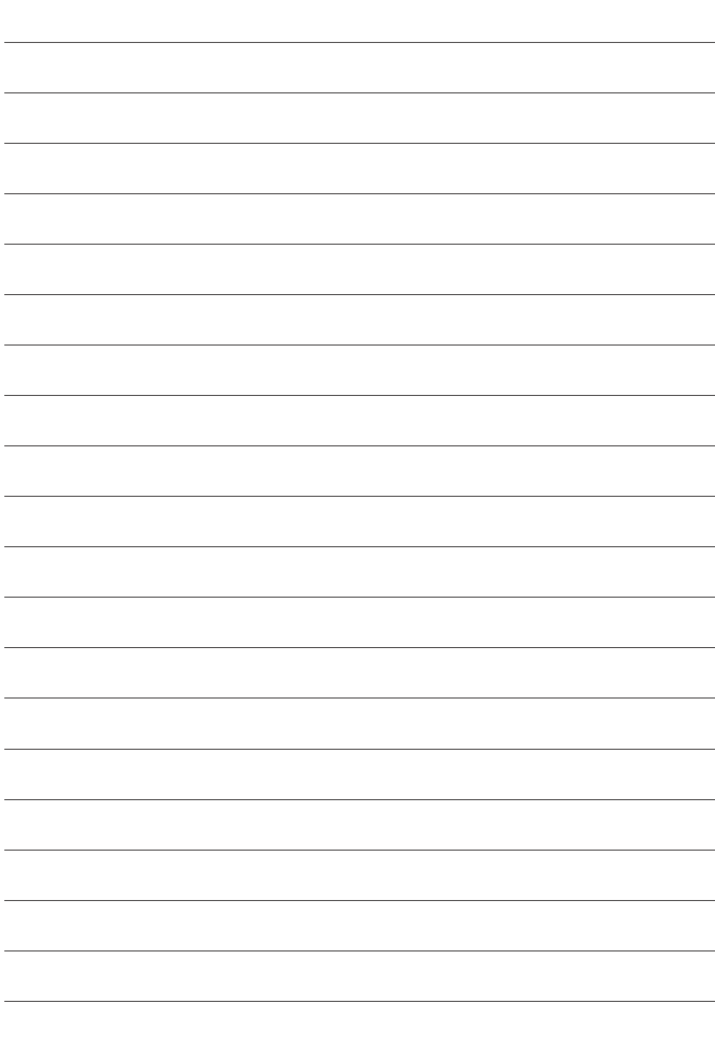

# **FUJIFILM**

# **FUJIFILM Corporation**

7-3, AKASAKA 9-CHOME, MINATO-KU, TOKYO 107-0052, JAPAN

https://fujifilm-x.com

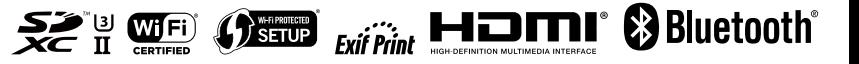